# **SETTING UP A CAMPAIGN IN I-TEL**

The purpose of this guide will be to walk you through setting up a Predictive dialer campaign. See the dialer handbook for detailed information on different settings.

#### **Part 1) I-Tel on the iSeries setup**

Go to option 1, Campaign administrator. Take F6 to create new campaign gives you the first screen, pressing **ENTER** cycles through the rest:

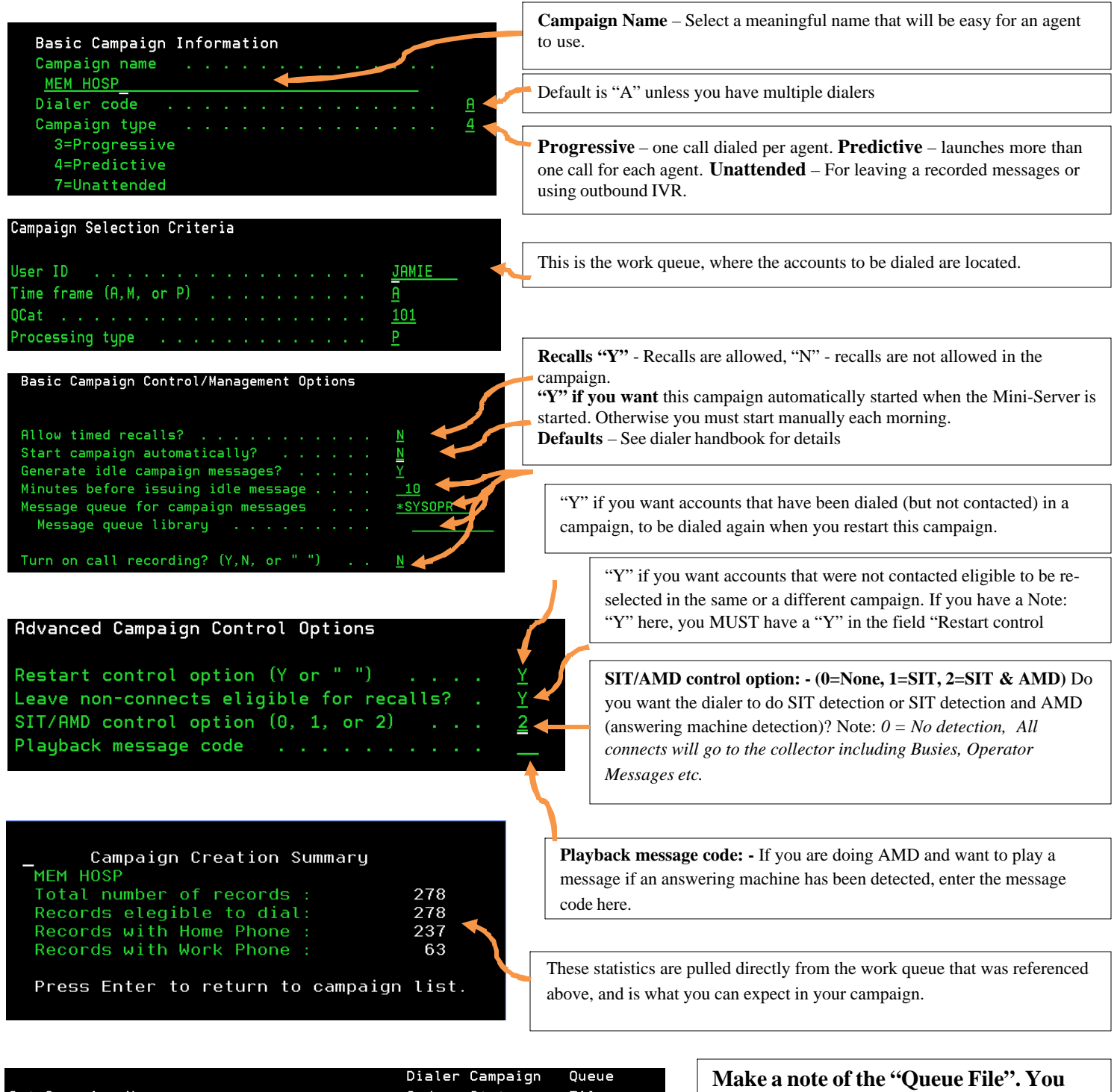

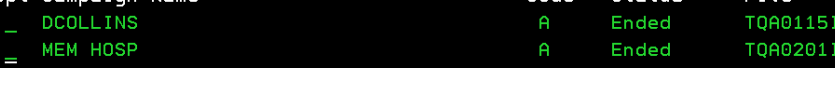

**will need this when you create the campaign on the Dialer PC**

This completes the iSeries setup for this campaign.

#### **Part 2. Dialer Server setup - from the Campaign Manager on the PC.**

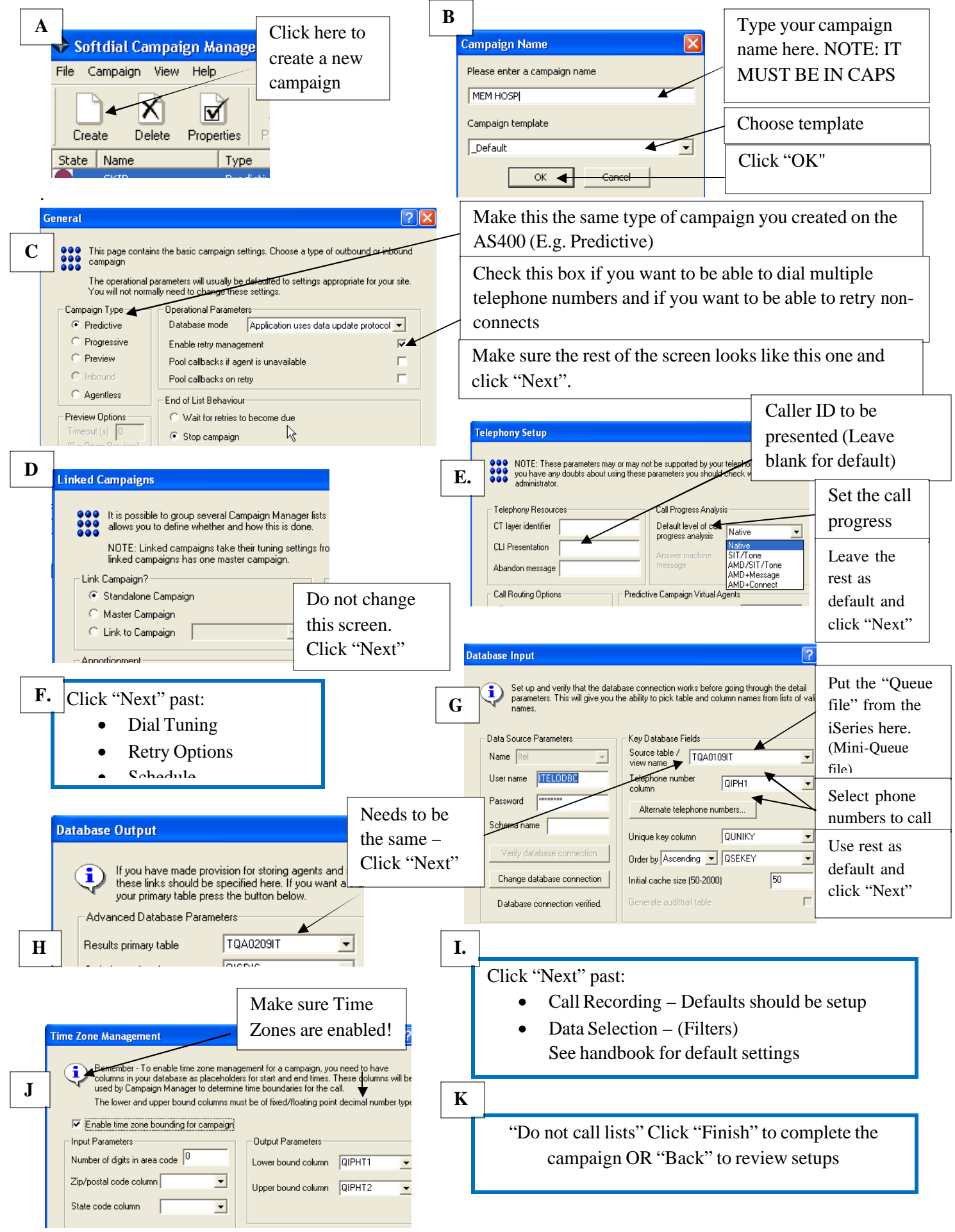

# **UNATTENDED CAMPAIGNS IN I-TEL**

Unattended campaigns are designed to play a pre-recorded message where human interaction (debtor or agent) is not required.

### **From the Dialer PC**

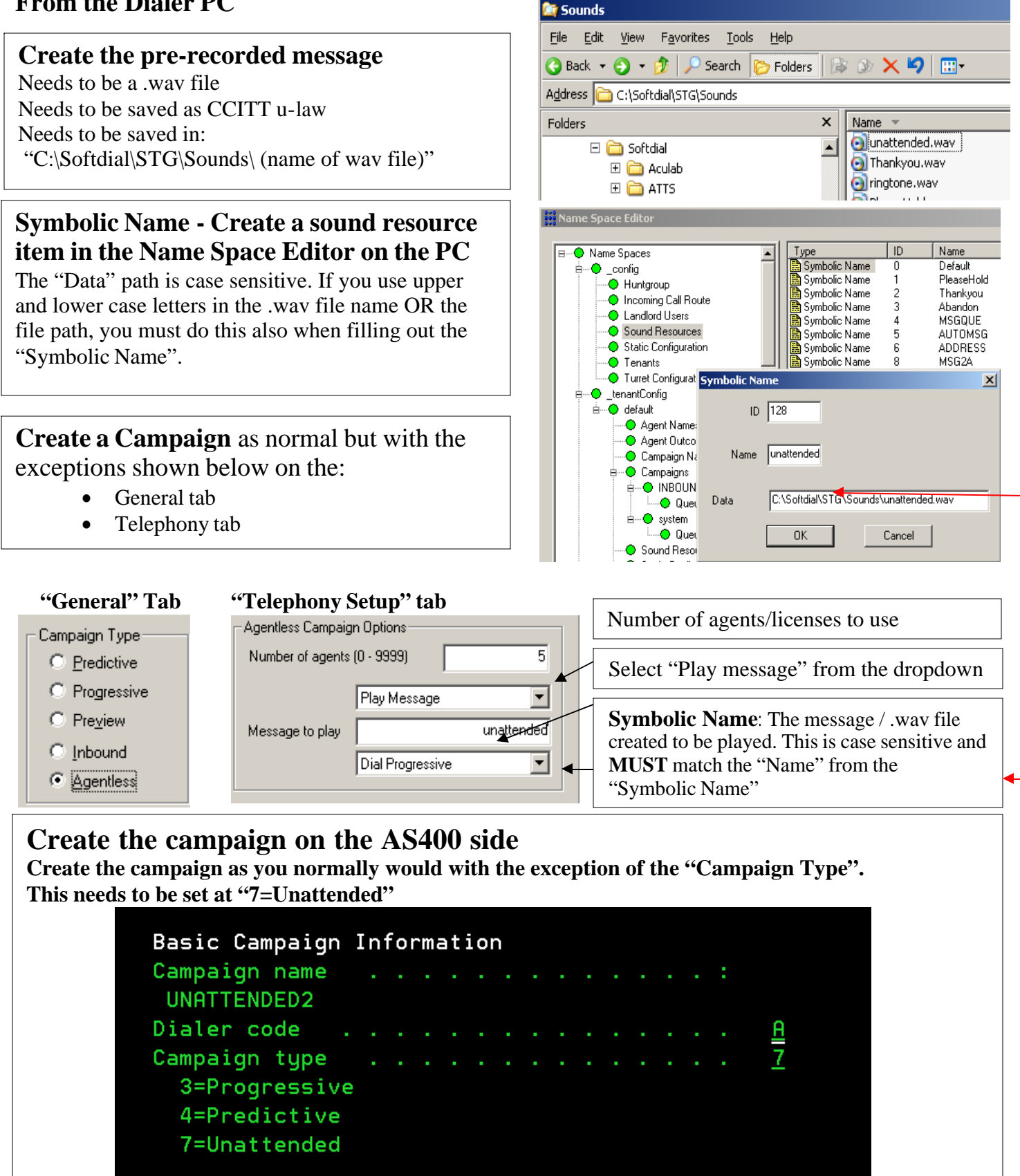

## **UNDERSTANDING SOUND RESOURCES IN I-TEL**

**(**This uses Queue Entry Greeting as an example)

Sound resources gives you the ability to a play a wav file (Music or message) while a caller is waiting to be picked up by an agent. What WAV gets played will be based on the inbound hunt group. Each hunt group can have it's own WAV.

First, you will have to record a message as a .WAV file, which MUST be saved as ULaw protocol. The dialer handbook has instructions on how to do this.

Once you create this WAV file you need to put it in a folder on your Dialer, on our example dialer we put it in "C:\Softdial\STG\Sounds\Inbound".

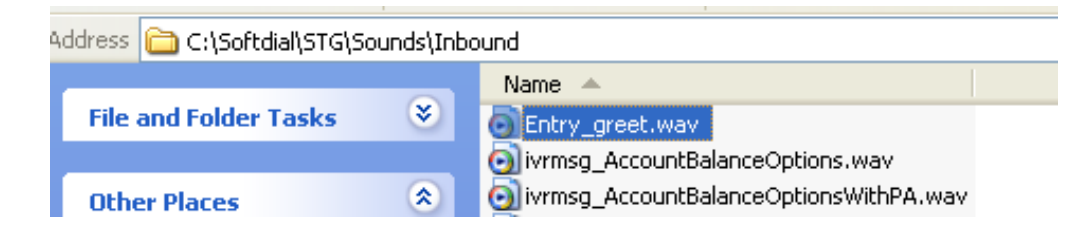

You will then need to go to the Softdial Name Space Editor, and highlight "Sound Resources"

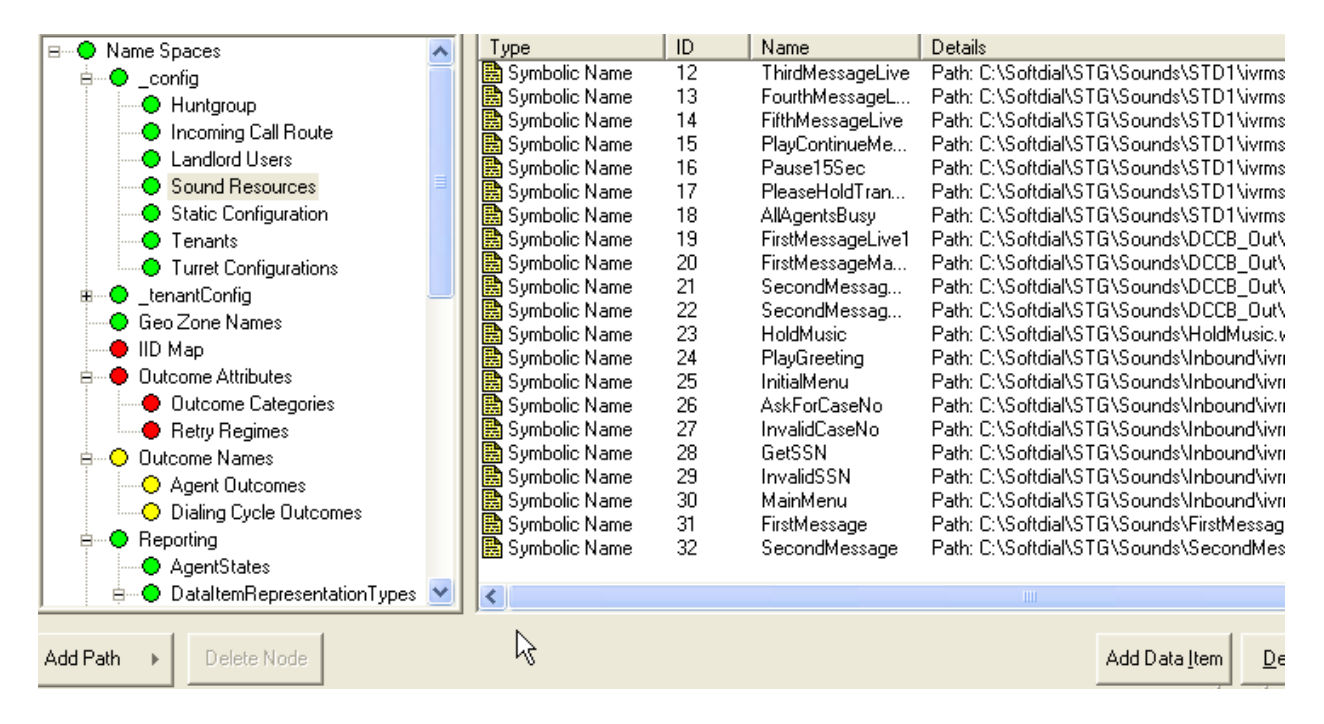

Now you need to tell Softdial where that file is, so it can be used. So click on the "Add Data Item" button.

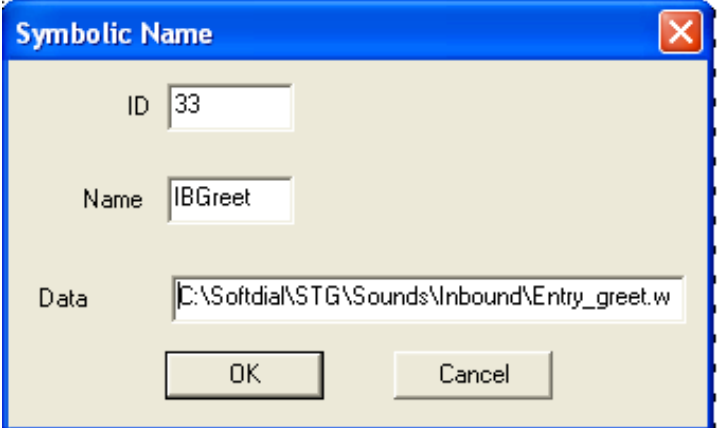

- **ID**: This will automatically populate in newer versions of I-Tel. If it does not populate look under the "Sound Resources" for the last ID number and populate this field with the next highest number.
- **Name:** This is the *user-friendly name* (Symbolic name) that you will assign at the hunt group level.
- **Data**: This is the file path. You will have to fill it in EXACTLY like it is in the file manager including the file name. Example: "C:\Softdial\STG\Sounds\Inbound\Entry\_greet.wav"

Click OK when done

Go to the hunt group for which this message is to be played and bring it up.

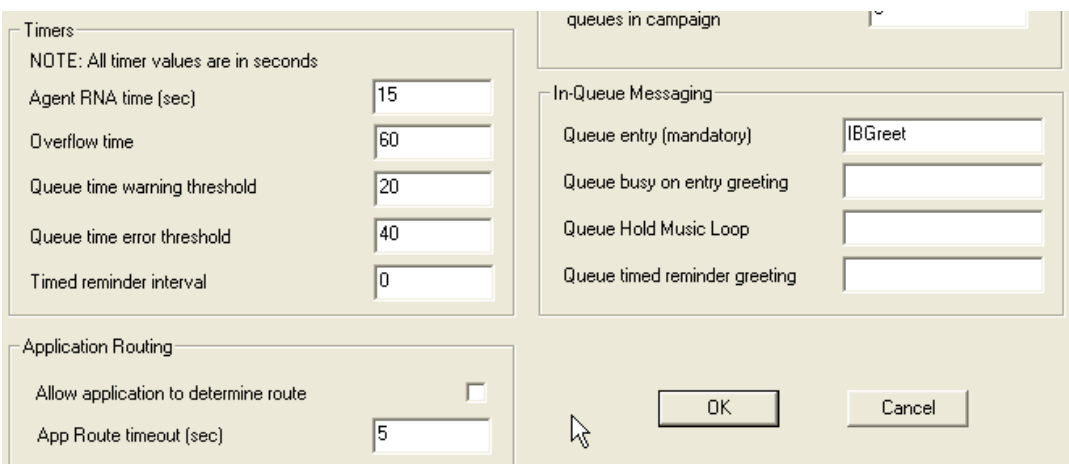

The "Queue entry" field is where you will key in your user-friendly "**Name**" (Symbolic name) created above, in this case, I**BGreet**. You MUST use the same upper and lower case lettering.

**Note:** When using the "Queue entry" field to play a message, you must add the length of time that this message will play to the time in the "Overflow time (sec)" field.

Example

- 20 "Queue entry" message is 20 seconds long
- + 40 Overflow time How much over flow time once the message has played
	- 60 "Queue entry and Overflow time combined gives you the "Overflow time" of 60 seconds

### **SETTING UP VOICE MAIL / SENDING CALLS TO THE PBX**

This guide picks up from where agent Hunt Groups have been created on the dialer and the iSeries, and focuses solely on understanding "Voice Mail".

#### **Step 1) Create a Voice Mail/PBX Ext. "Hunt Group" (Where to route the call)**

900000 Series – It is important to remember that Voice Mail Hunt Groups are created as a 900000 series, so the dialer can recognize it as a "Voice Mail". You will also need to include the Voice Mail extension in this naming of this Hunt Group.

**Example**: The Voice Mail extension we want to send the call to is 440, so the Hunt Group we will create is: **900440**

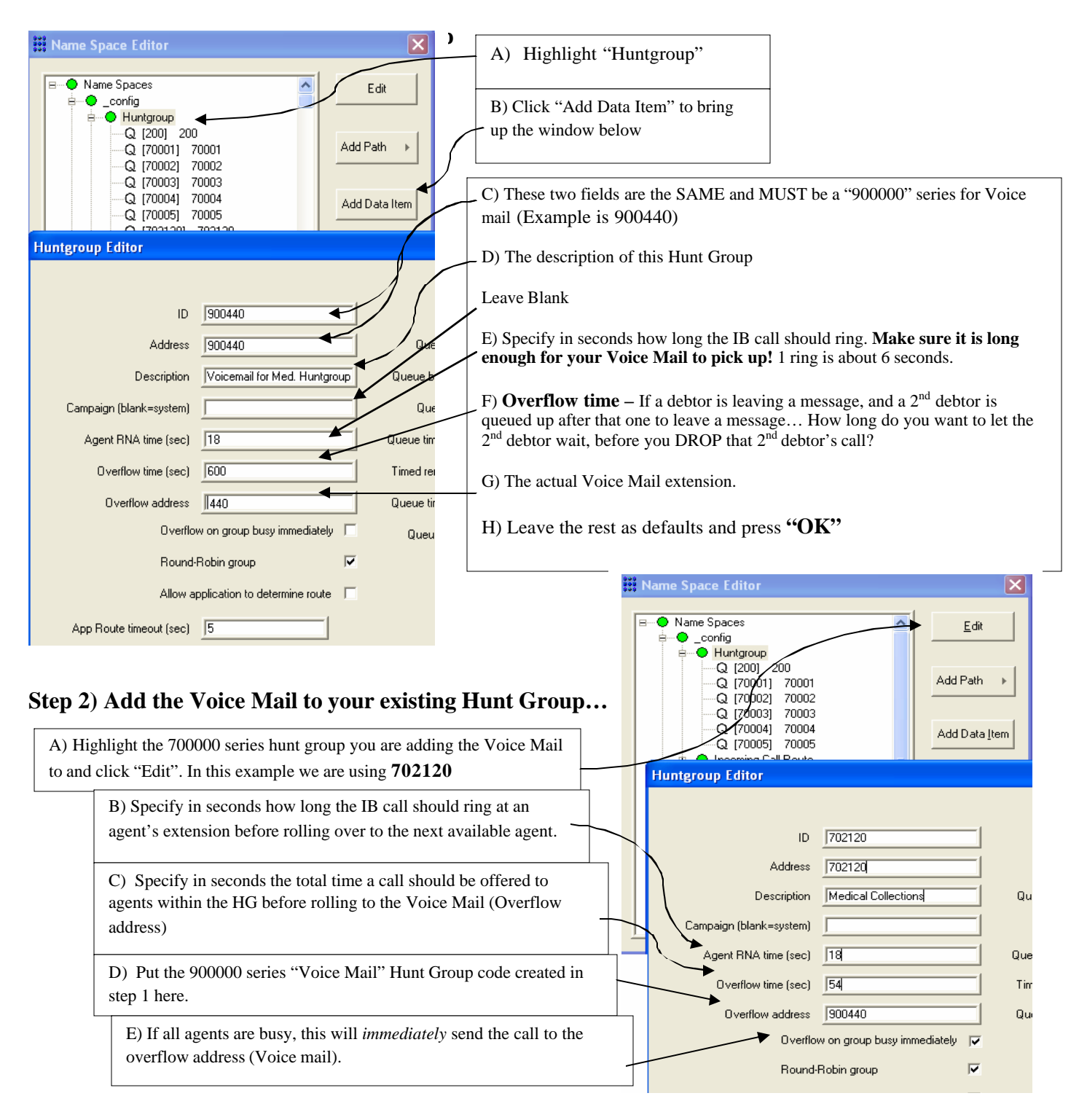

#### **Step 3) Adding the Voice Mail extension to the iSeries**

Now go to the iSeries from the Main Menu  $\rightarrow$  2. Management menu  $\rightarrow$  15. I-Tel options  $\rightarrow$  and finally 8 for hunt groups.

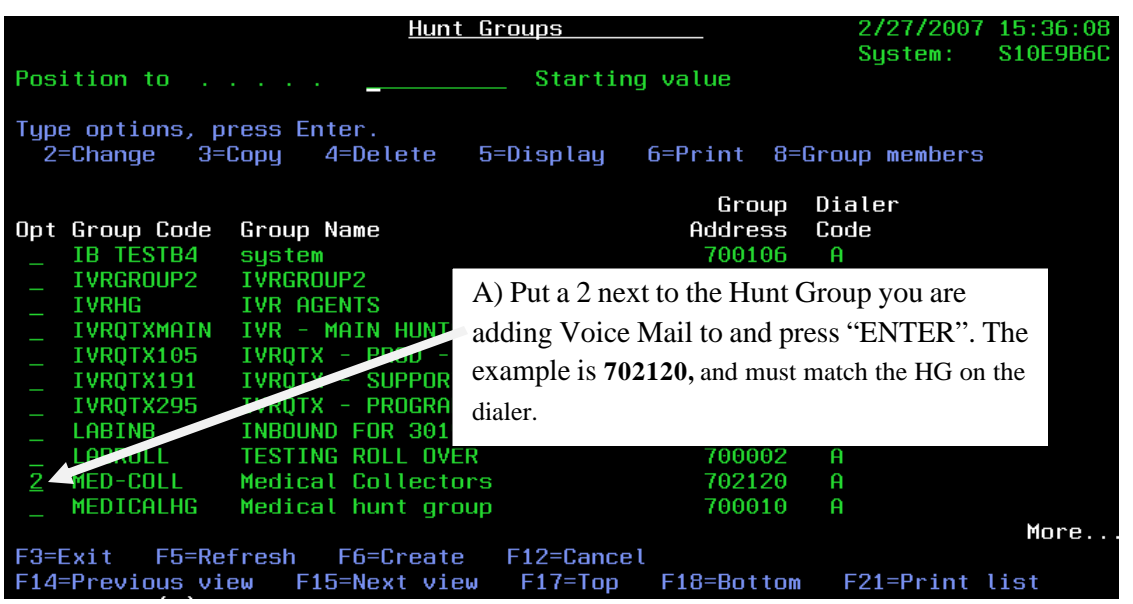

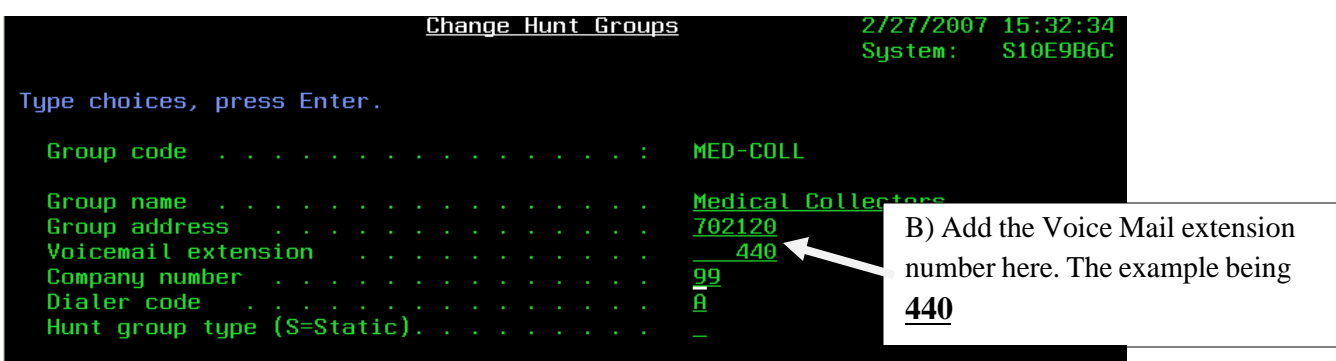

#### **Press "ENTER" to complete the setup**

Here is a summary of setting up voice mail.

- 1) Create a voicemail Hunt Group on the dialer
- 2) Add that Voice Mail Hunt Group to your agent Hunt Group on the dialer
- 3) Add the extension number to the same agent Hunt Group on the iSeries.

#### **Trouble shooting Voice Mail problems**

PBX – Voice mail extensions are routed through the PBX, If the Voice mail is not going to the extension you have setup in the Hunt Group, but to a different one, chances are it is a PBX setup issue.

## **I-TEL CALL MONITORING USING SOFTDIAL PHONE**

This option gives you the ability monitor agents during live calls through the dialer.

**NOTE**: If for some reason the Softdial phone freezes you will need to shut it down through the Task Manager. This is done by using Ctrl-Alt-Delete, Right clicking on "SoftdialPhone.exe" and selecting "End Process"

#### **Accessing the Softdial Phone**

From Internet Explorer, put the Dialer IP address in the "Address" bar and press ENTER.

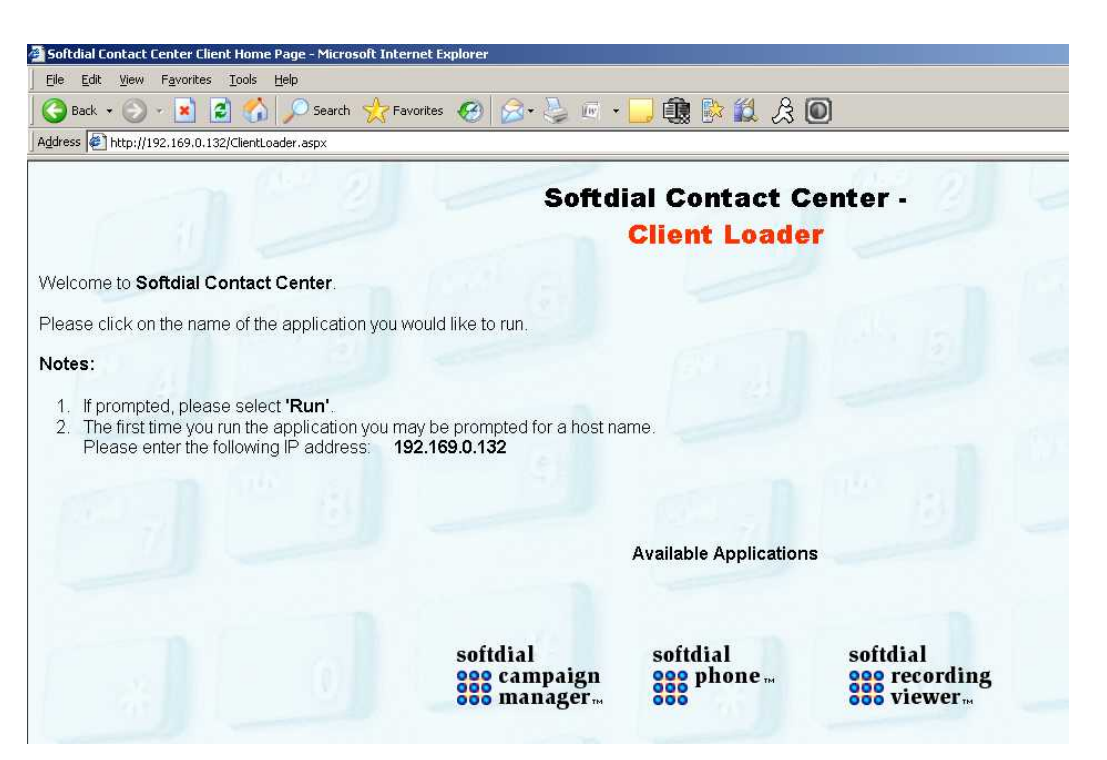

This will bring up a web page listing the Softdial options – Click on "Softdial Phone" to bring up the Dialer Connection

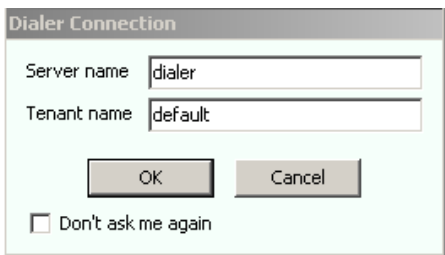

**Server name -** is the IP address of the dialer OR if you are required to use the windows HOST table, the name you gave to the dialer. **Tenant name** – default (All lower case)

**Note: If you do not get the next screen, you may need to setup the host table on the PC using the Softdial Phone. Instructions are at the bottom of this document.** 

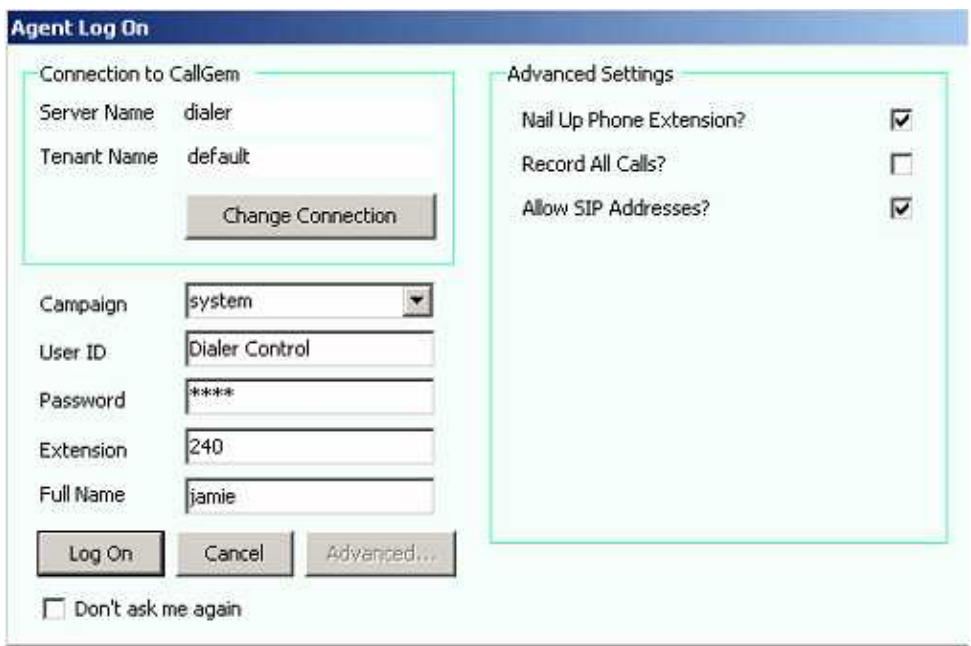

Click on ADVANCED to see "Advanced Settings" and set those up as you see here.

**Campaign** – The active campaign to be monitored

**User ID** – This is setup in the namespace by Management.

**Password** – Tied to the User ID setup in the namespace by Management

**Extension** – Location the user will be monitoring from. This can be a phone extension on the PBX OR a phone number that can be dialed out (E.g. a cell phone).

**Full Name** – Any name will work.

Click "Log on" When ready

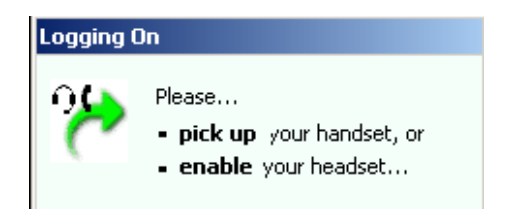

Pick up your Extension/Phone when you see this box

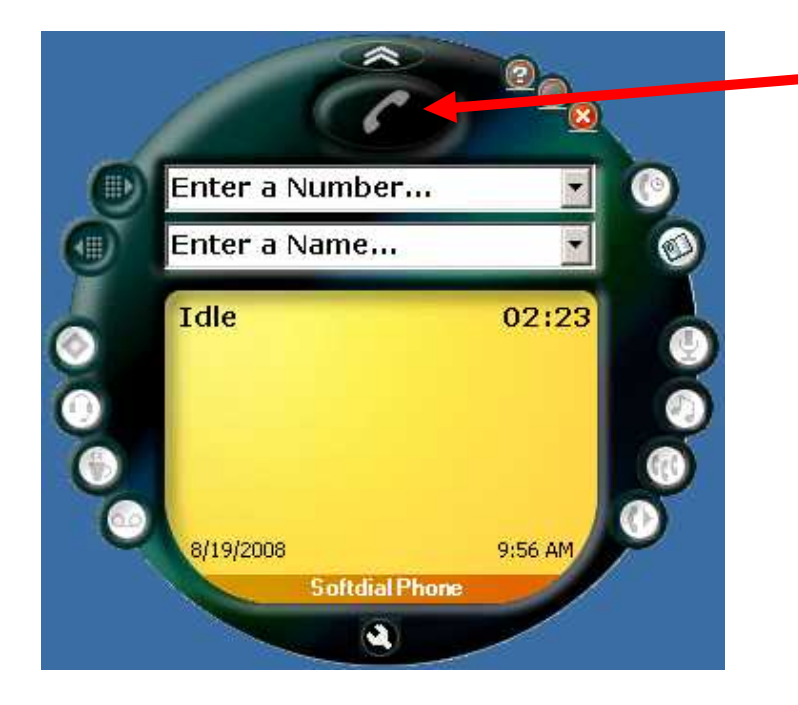

Right Clicking on this Phone button presents you with the screen below

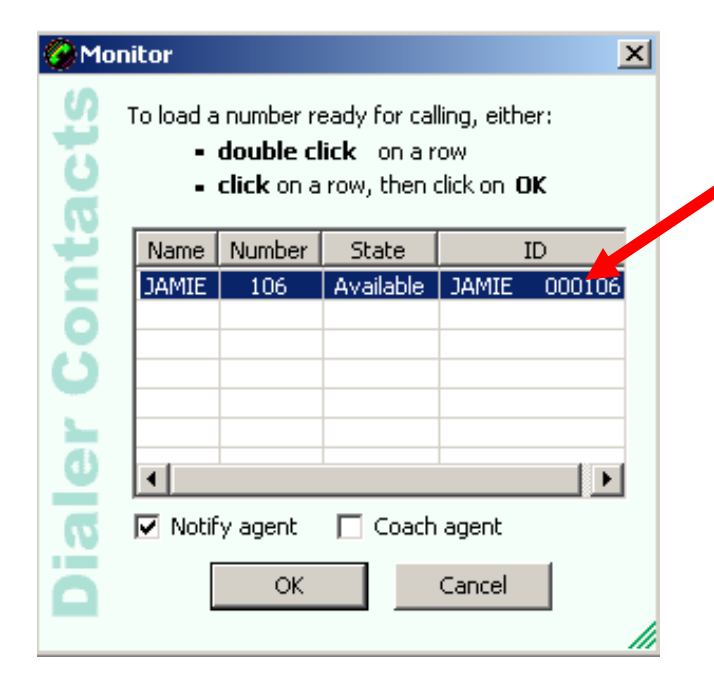

Highlight the Agent to be monitored and click "OK"

*Note: You may not see all the agents that are logged in at first… The Agent Status may need to change before they appear (i.e. Logged, completed, talk, wait, etc)*

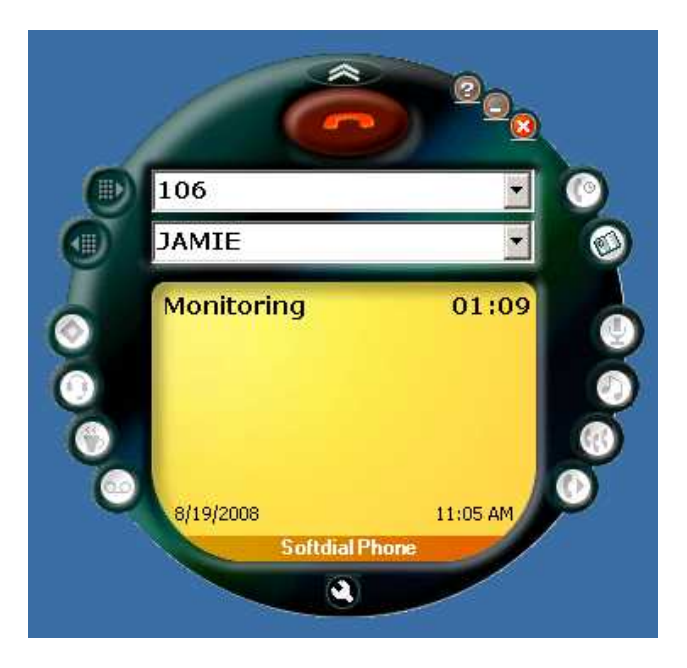

At this point you should now hear the agent, or the agents "Heart-beat"

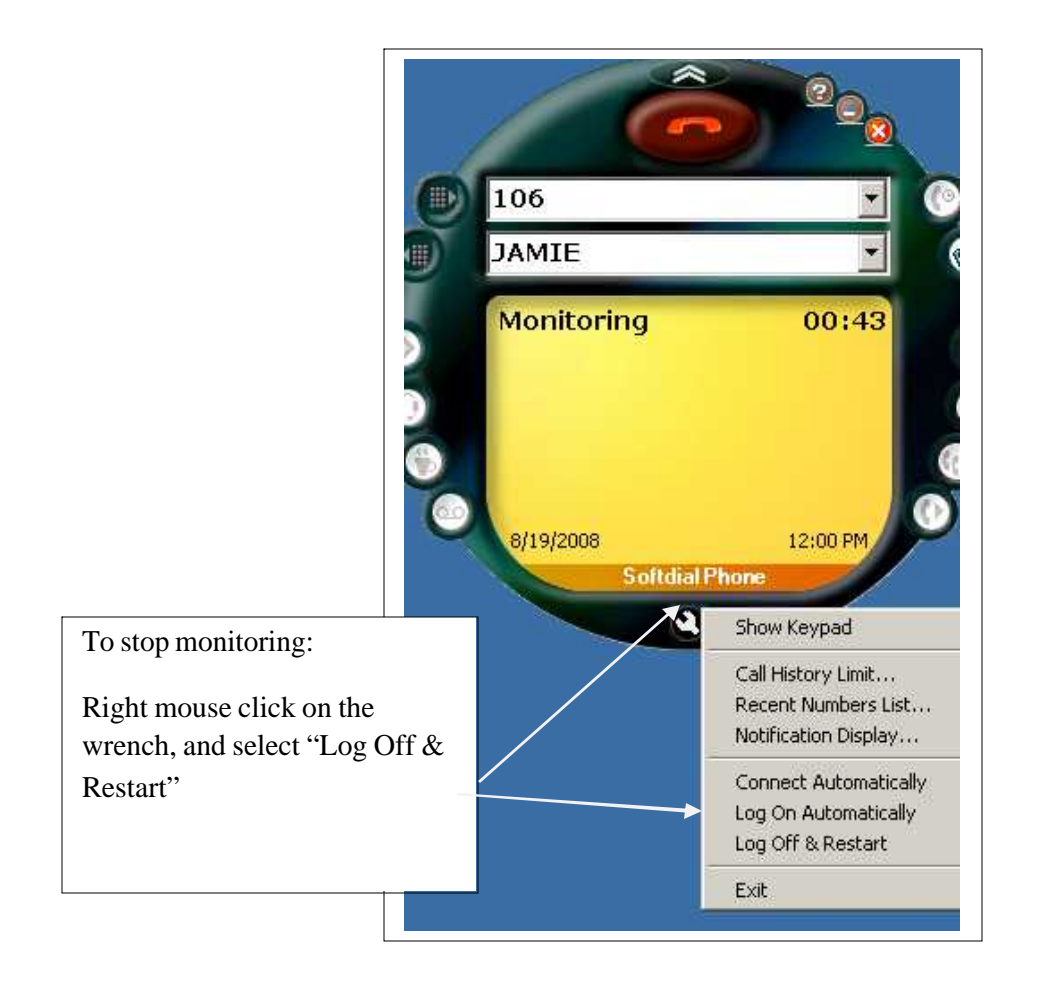

### **Adding the dialer IP address to the Host Table.**

Pull up the HOST table in notepad. It can be found in "C:\WINDOWS\system32\drivers\etc", the file name is called "hosts"

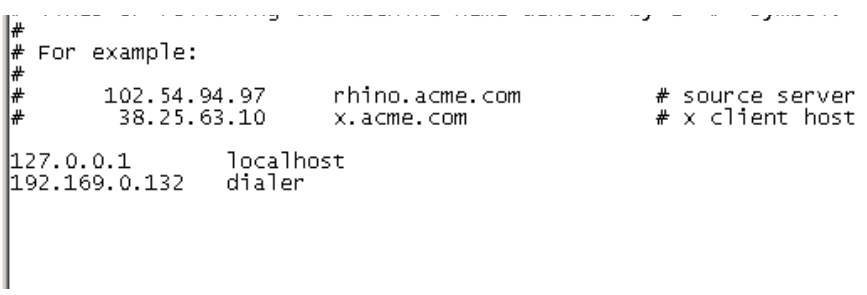

You will see the IP address for "localhost" already. Add the IP address and the name "dialer", the same way you see in this example above and save the host table.

Next time "Call Monitoring" is run, you will use the word "dialer" (The name used in the host table) instead of using the IP Address for the "Server Name"

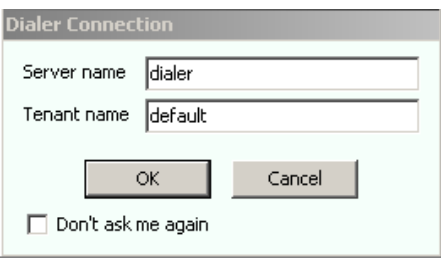